# Håndbog til brug af DDS Medlemsservice

- for forældre og spejdere

Medlemsservice er Det Danske Spejderkorps' medlemsdatabase, hvorfra betalinger, oplysninger på forældre og spejdere, samt visse tilmeldinger styres. Det er bl.a. her, vi opretter jeres barn, når det bliver meldt ind som spejder, og indtaster jeres kontaktoplysninger.

Med tiden kan de oplysninger, vi indtaster blive forældede – f.eks. når I får ny mailadresse eller telefonnummer. Derfor er det vigtigt, at I retter jeres oplysninger i Medlemsservice, hvis i får nye kontaktoplysninger, da det er via denne service, vi kontakter jer.

Her finder i en vejledning til at komme ind på jeres profil på Medlemsservice, hvordan I betaler kontingent og hvordan I kan ændre og rette oplysninger

#### **Trin 1**

Gå ind på siden medlem.dds.dk. Er de første gang du logger dig på skal du bestille en adgangskode ved at trykke på **Nulstil adgangskode**

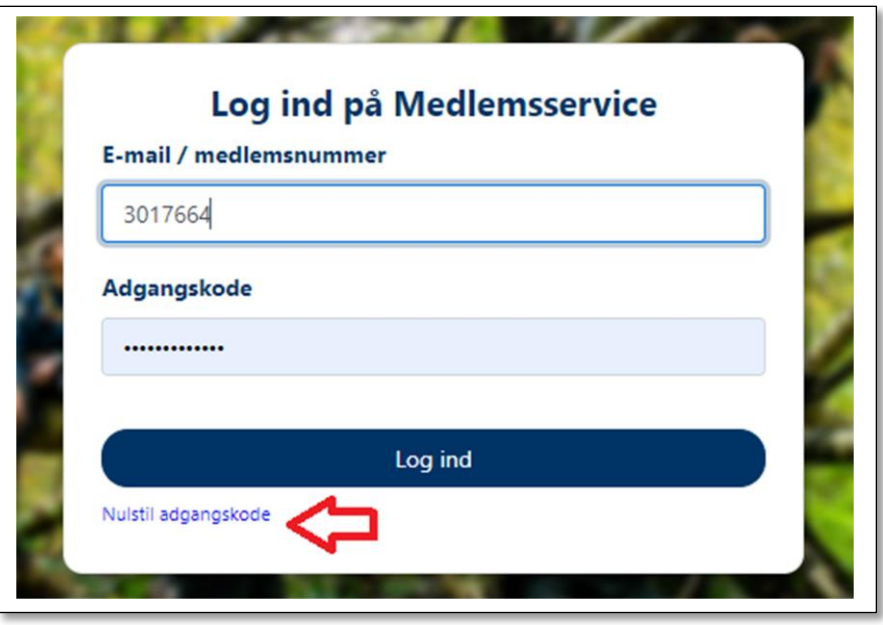

Hvis du bare skal logge ind, indtaster du din mail og din adgangskode og klikker på **Log ind** knappen

## **Trin 2**

Du ser herefter denne boks:

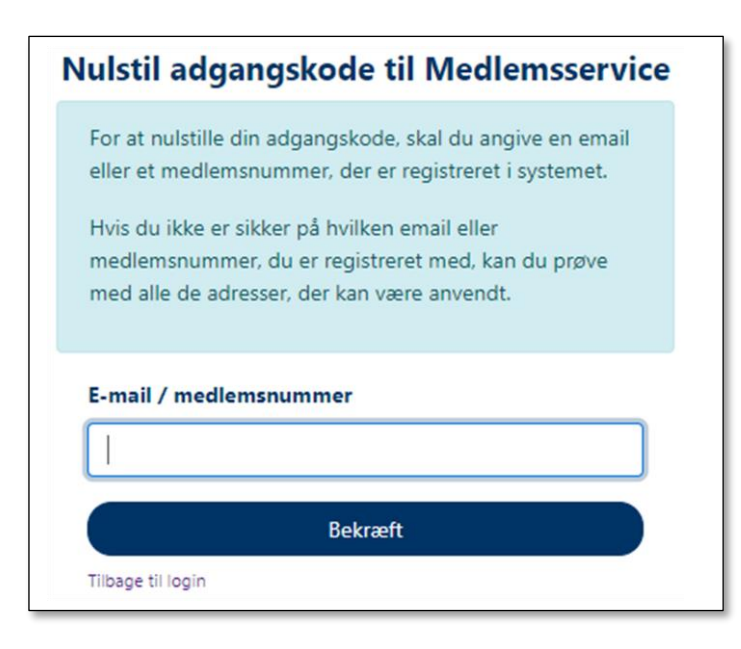

Indtast den e-mail adresse du står med i Medlemsservice. Hvis du er forældre er det nok den du angav da du meldte dit barn ind.

## Tryk derefter på **Bekræft**

### **Trin 3**

Du modtager nu en e-mail fra din enhed men med mailadressen besvaresikke@medlem.dds.dk, med følgende tekst:

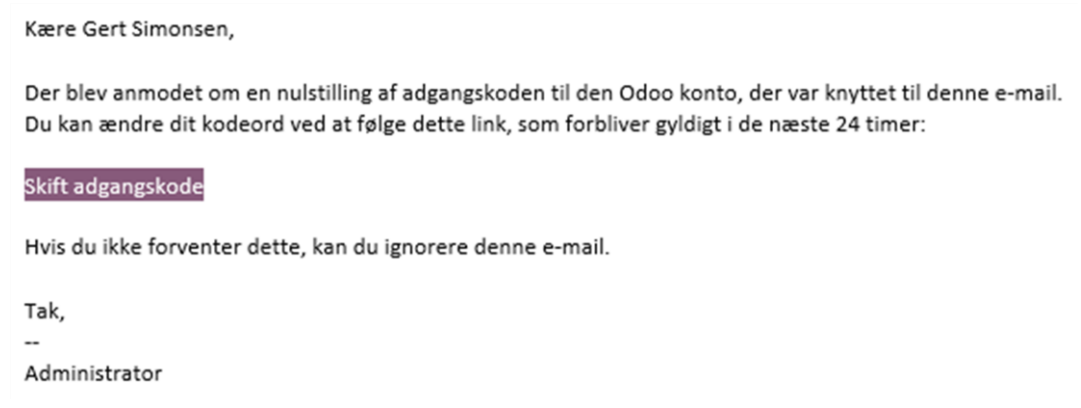

#### Klik på **Skift adgangskode**

Du kommer derefter ind på en side hvor du kan angive den ønskede adgangskode.

Bemærk de regler der står om hvordan det skal være sammensat.

Slut ved at trykke på **Bekræft**

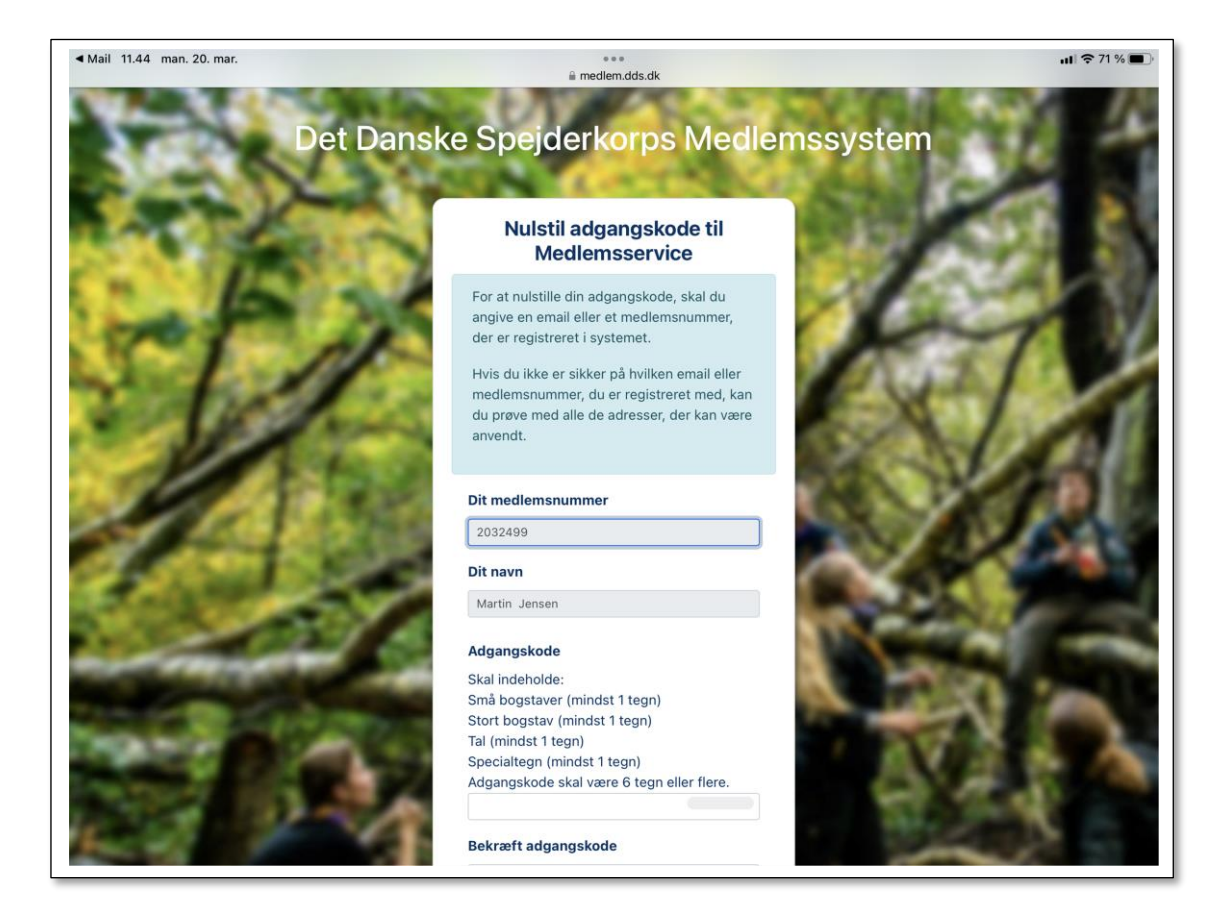

## **Trin 4:**

**Samtykke.** Første gang man logger på skal man give sit samtykke til forskellige spørgsmål

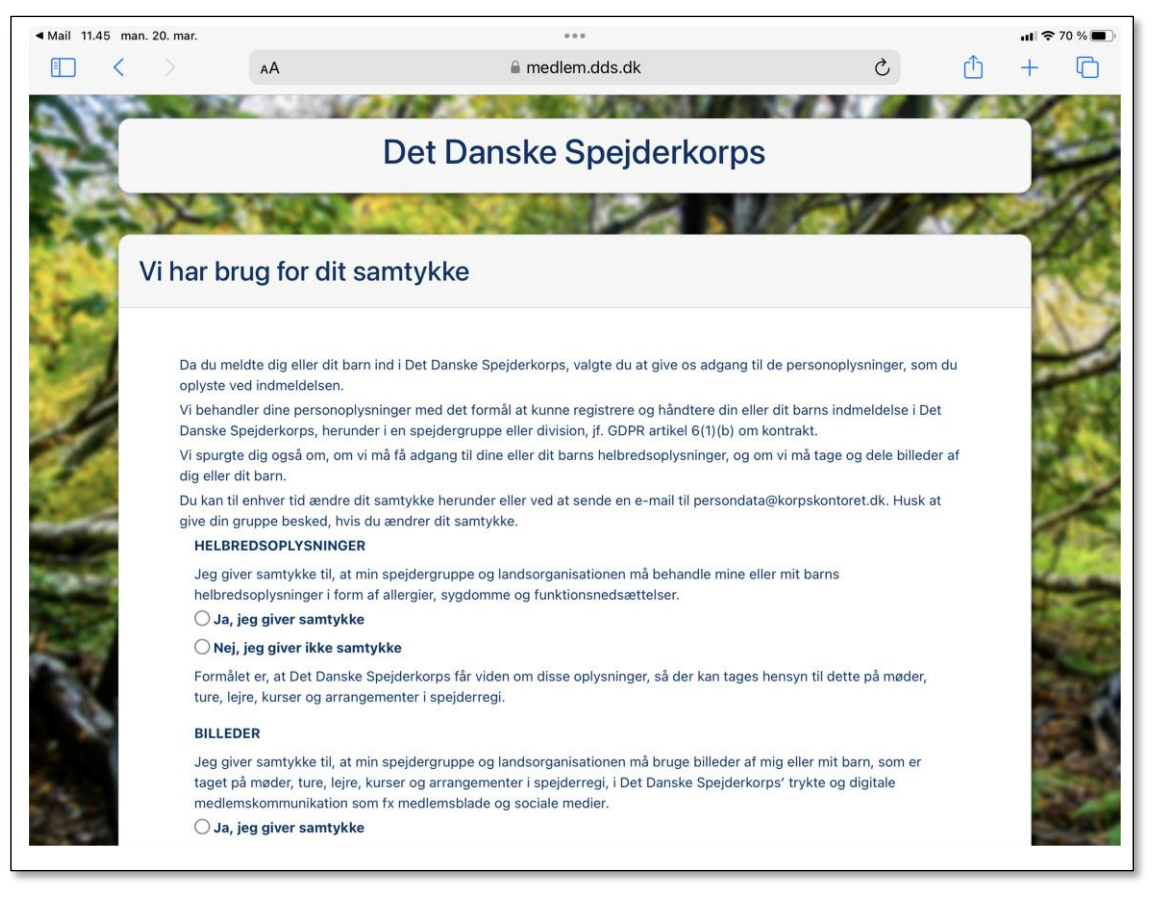

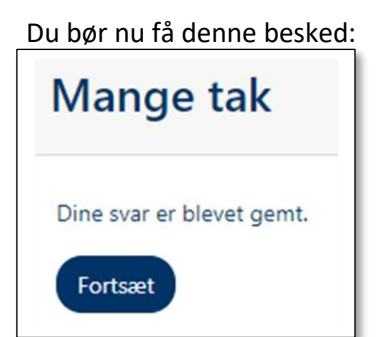

Du er nu logget på og klik på **Fortsæt** vil føre dig til **Startsiden** der typisk vil se således ud:

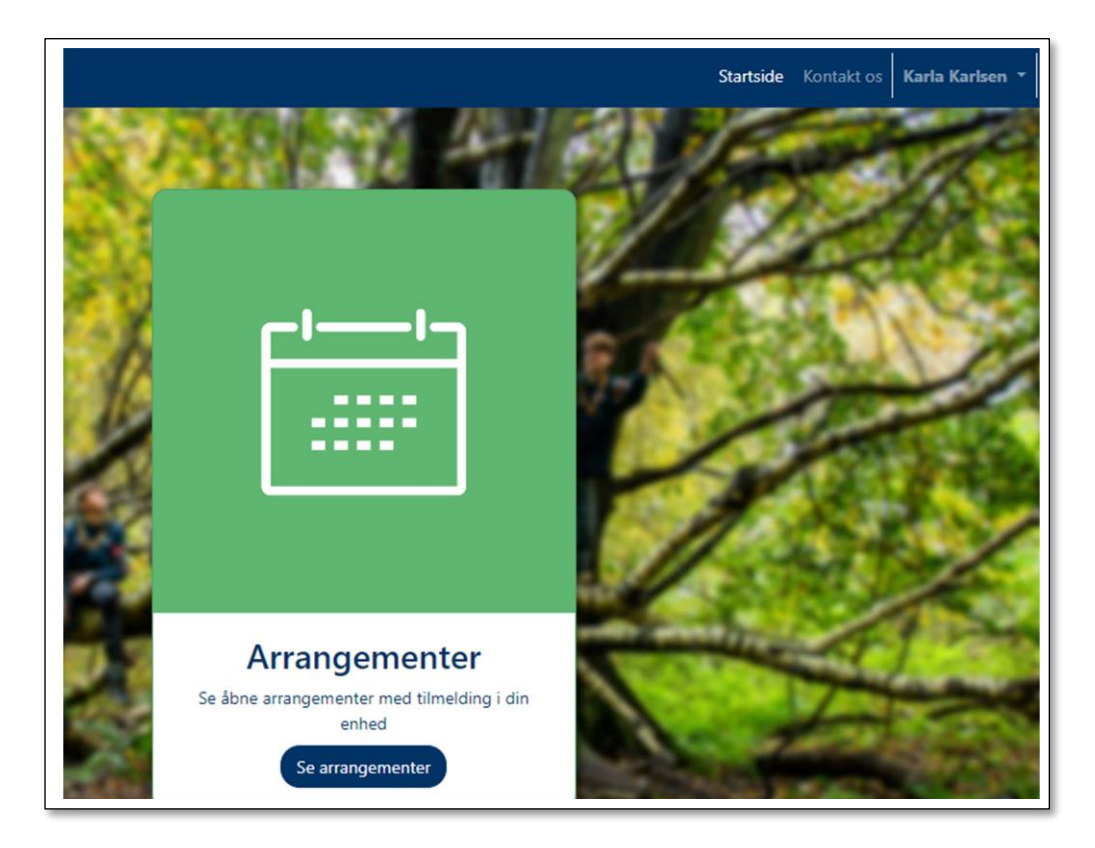

Hvis du klikker på dit navn i øverste højre hjørne ser du et par menupunkter

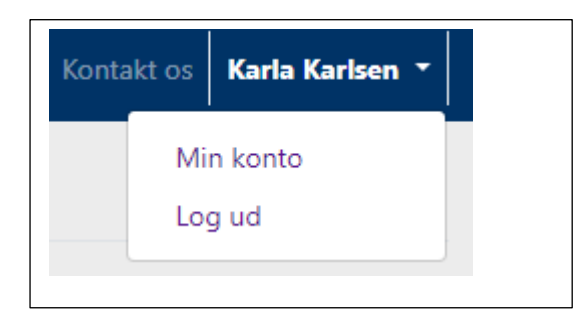

Vælges **Min konto** åbnes "**Min side**"

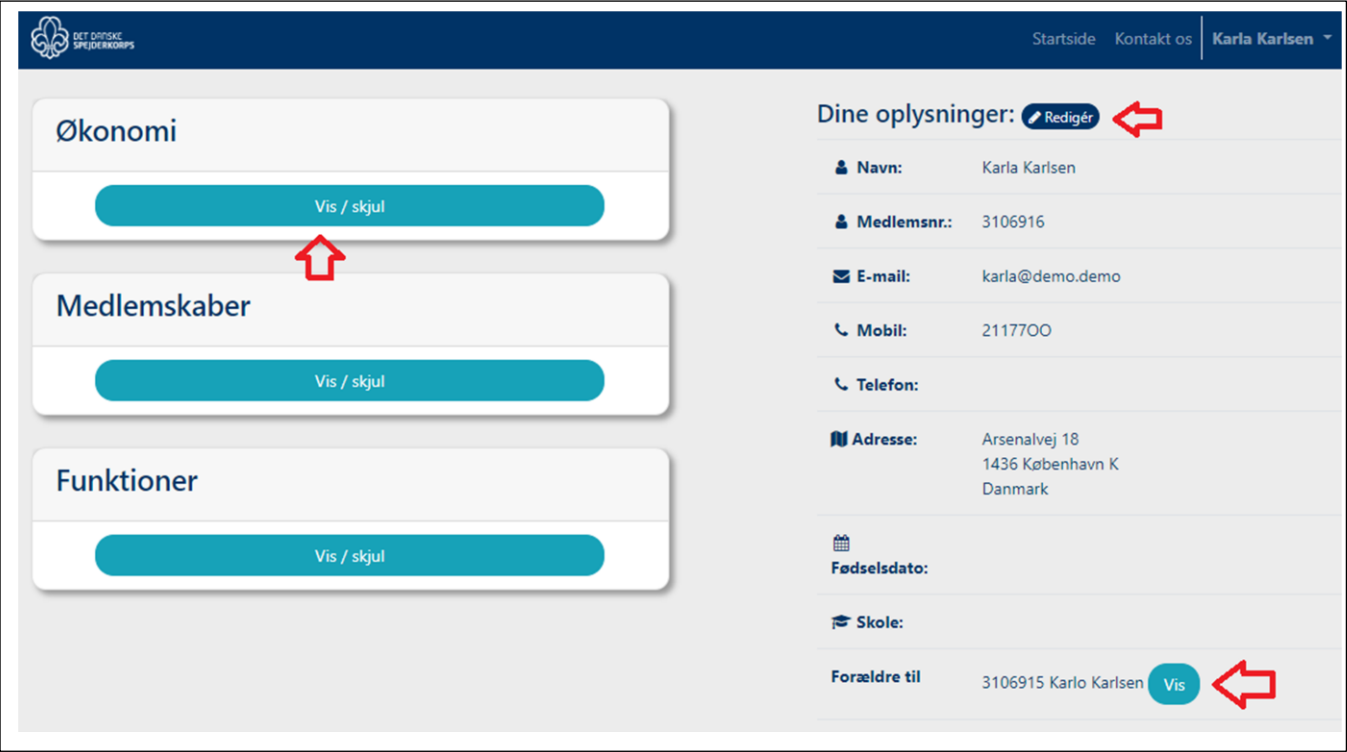

Den giver dig flere muligheder:

Tryk på **Rediger** knappen giver mulighed for at ændre i stamdata

Tryk på **Vis** knappen åbner profilen for dit barn og giver dig samme ændringsmuligheder der.

Tryk på **Økonomi Vis/Skjul** giver mulighed for at betale kontingent og tilmelde sit kort til betaling

**Vis fakturaer og betalingshistorik** åbner mulighed for at se disse og evt markere en faktura til betaling

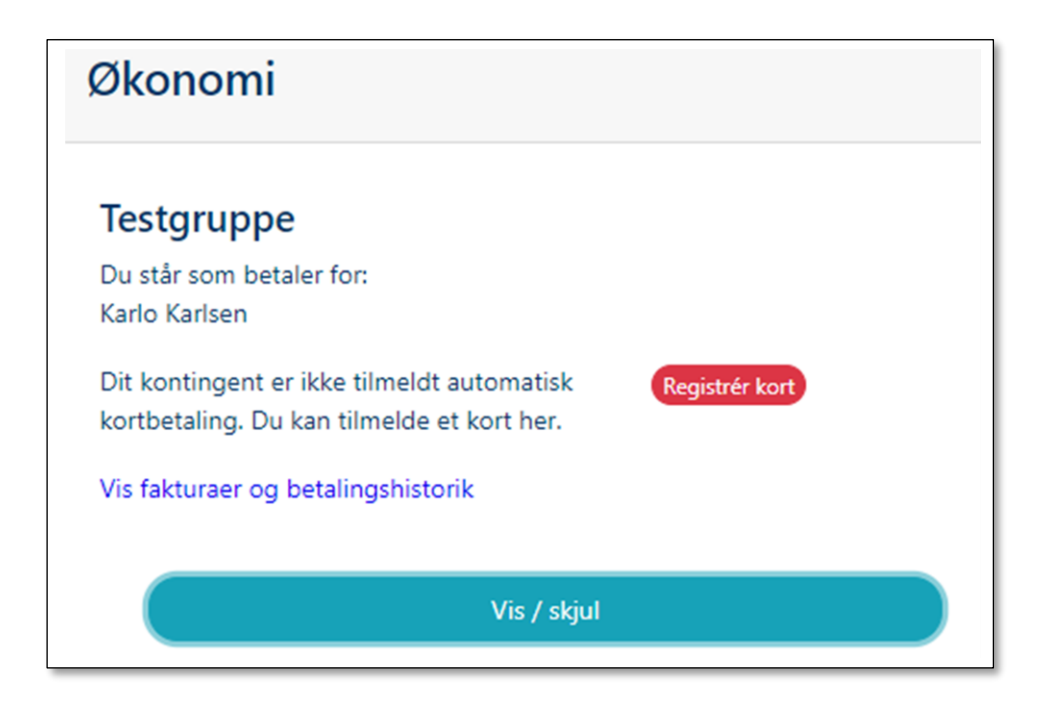

Klikker du på **Registrer kort** vil du først få præsenterer korpsets betalingsbetingelser. Markerer du accept af disse får du dette billede hvor du kan udfylde dine kortnumre mv. Derefter vil kortet blive brugt til betaling af kontingent på forfaldsdatoerne indtil du ændrer eller framelder, hvilket sker samme sted.

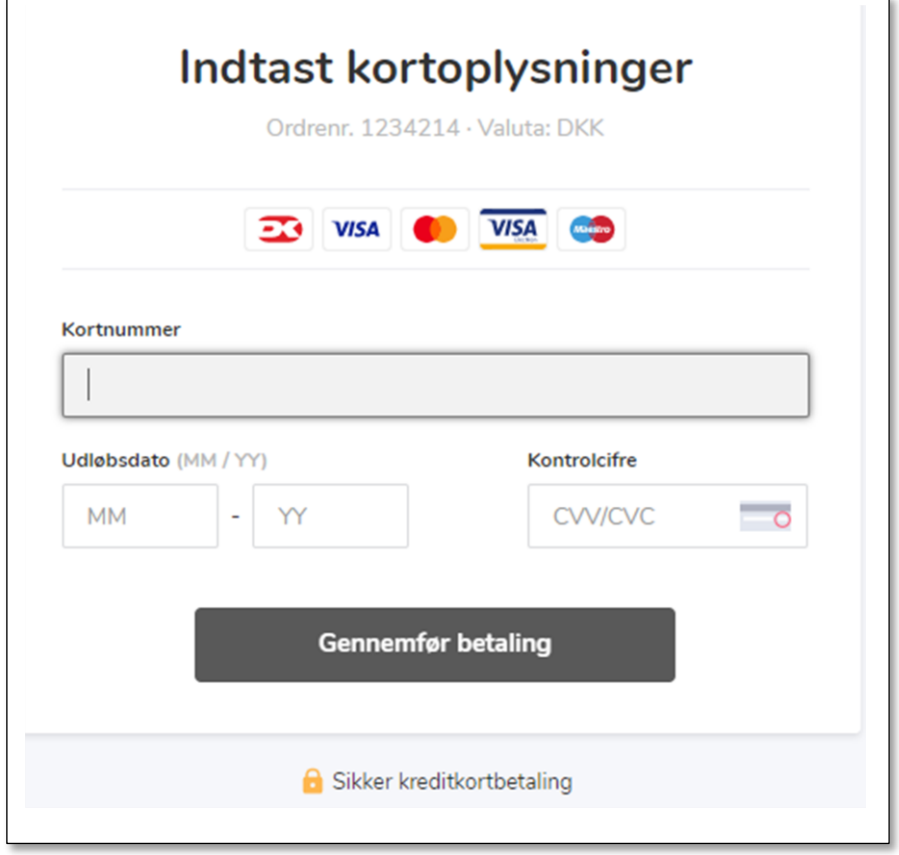

20.03.2023/Gert Simonsen